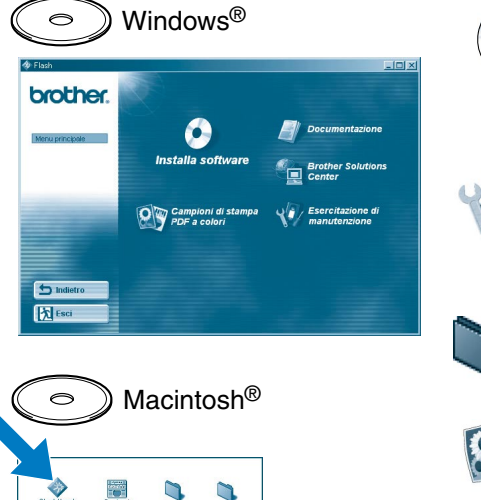

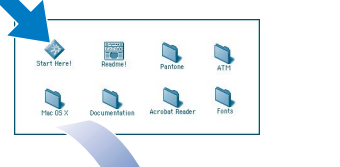

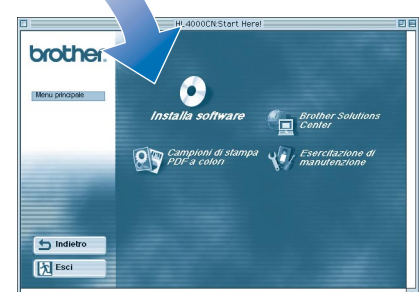

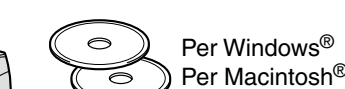

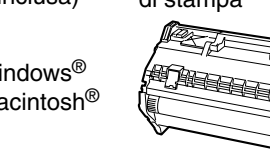

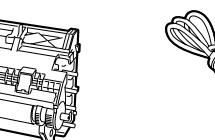

## **Guida di installazione rapida Stampante laser a colori HL-4000CN**<br> **Stampante aser a colori HL-4000CN**<br> **Installazione della stampante**

**Leggere prima il foglio delle "NORMATIVE" per accertarsi di utilizzare la stampante in modo sicuro.**

- **Leggere questa "Guida di installazione rapida" prima di installare la stampante.**
- Prima di utilizzare la stampante, è necessario impostare l'hardware e installare il driver.
- Identificare il sistema operativo in uso sul computer (Windows<sup>®</sup> 95 / 98 / Me, Windows NT® 4.0, Windows® 2000 / XP o Macintosh®).
- Il cavo di interfaccia non viene fornito come standard, quindi è necessario acquistarne uno adatto al computer (parallelo, USB o di rete).

La maggior parte dei cavi paralleli esistenti supporta la comunicazione bidirezionale, ma è possibile che alcuni di essi presentino un'assegnazione di pin non compatibile o che non siano compatibili con lo standard IEEE 1284.

Per l'amministratore: configurare le impostazioni della stampante di rete facendo riferimento alla **Guida di installazione rapida in rete** (retro).

## Questo CD-ROM contiene numerose informazioni.

**Installa software**

Installazione del driver della stampante e delle utilità.

(Mac OS® X non è supportato dal software di

installazione.) **Esercitazione di manutenzione** Video di istruzioni per la manutenzione della stampante. **Documentazione** Visualizza la Guida dell'utente e la Guida dell'utente abilitato alla connessione di rete in formato PDF (visualizzatore incluso). **Campioni di stampa PDF a colori** Visualizzare i campioni di colore su carta in formato PDF.

## **Brother Solutions Center**

I componenti presenti nella confezione possono variare da un paese all'altro. Conservare i materiali di imballaggio e la scatola della stampante. Potrebbero risultare utili in caso sia necessario trasportare la stampante

> Brother Solutions Center (http://solutions.brother.com) è una risorsa fondamentale per tutte le necessità relative alla stampante.

È possibile scaricare gli ultimidriver e le utilità più aggiornate della stampante, leggere le domande frequenti e i suggerimenti relativi alla risoluzione dei problemi oppure conoscere soluzioni speciali per la stampa.

Guida di installazione rapida Guida di installazione del driver Windows® Guida di installazione del driver Macintosh $^\circ$ 

## Contenuto del CD-ROM

Rimuovere l'imballaggio protettivo.

nella stampante.

## **Componenti della confezione**

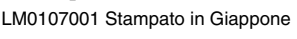

Stampante

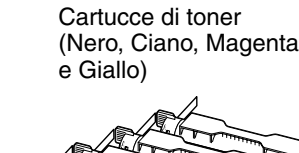

Cavo di

alimentazione CA

Cartuccia della testina di stampa CD-ROM (Guida dell'utente inclusa)

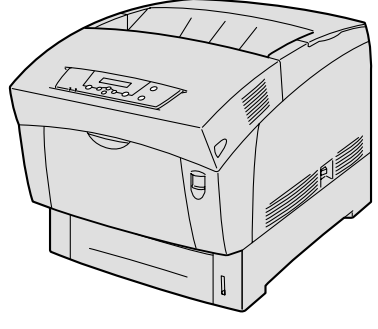

### ©2002 Brother Industries, Ltd. ©1998-2002 TROY XCD Inc. TUTTI I DIRITTI RISERVATI

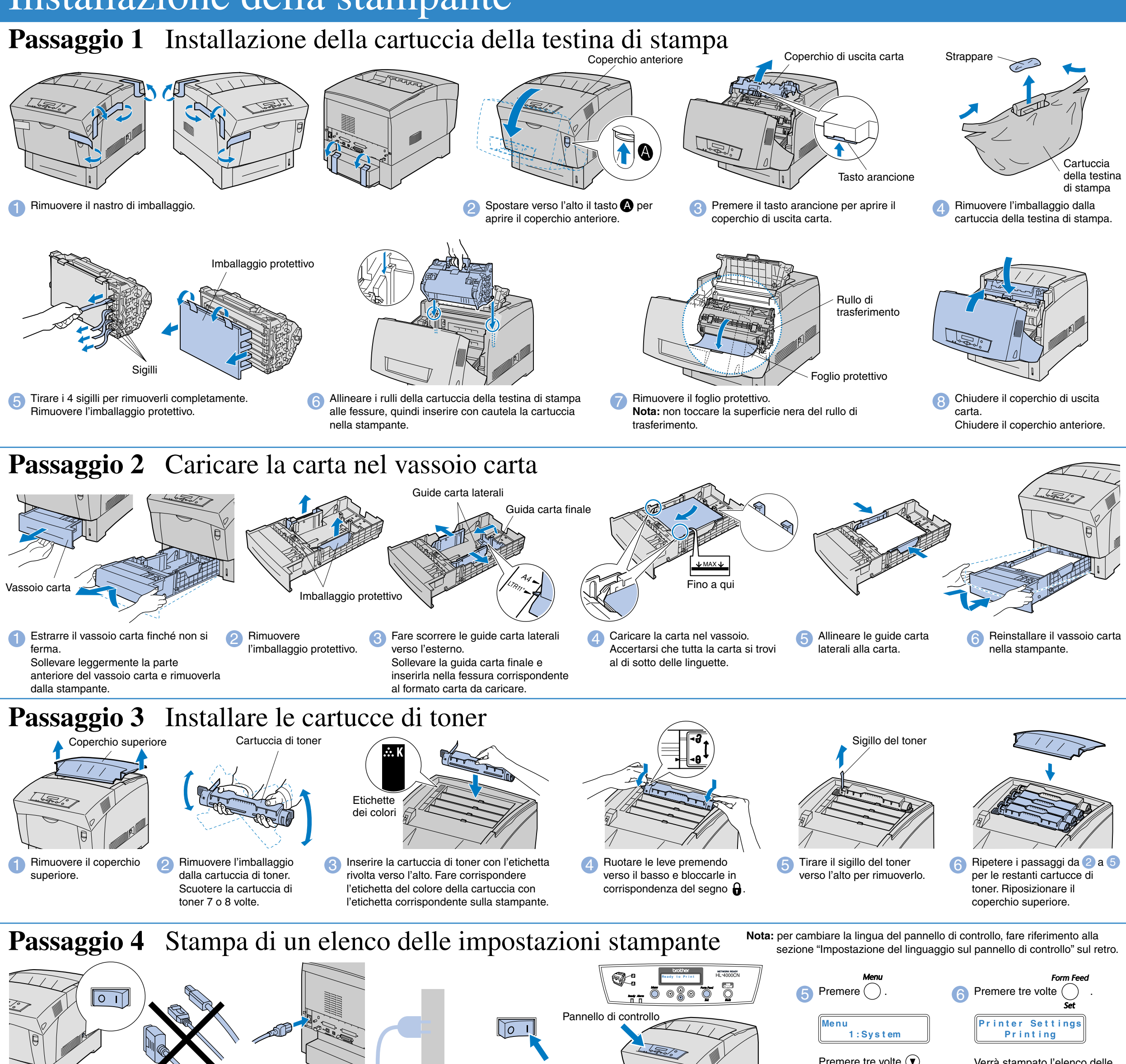

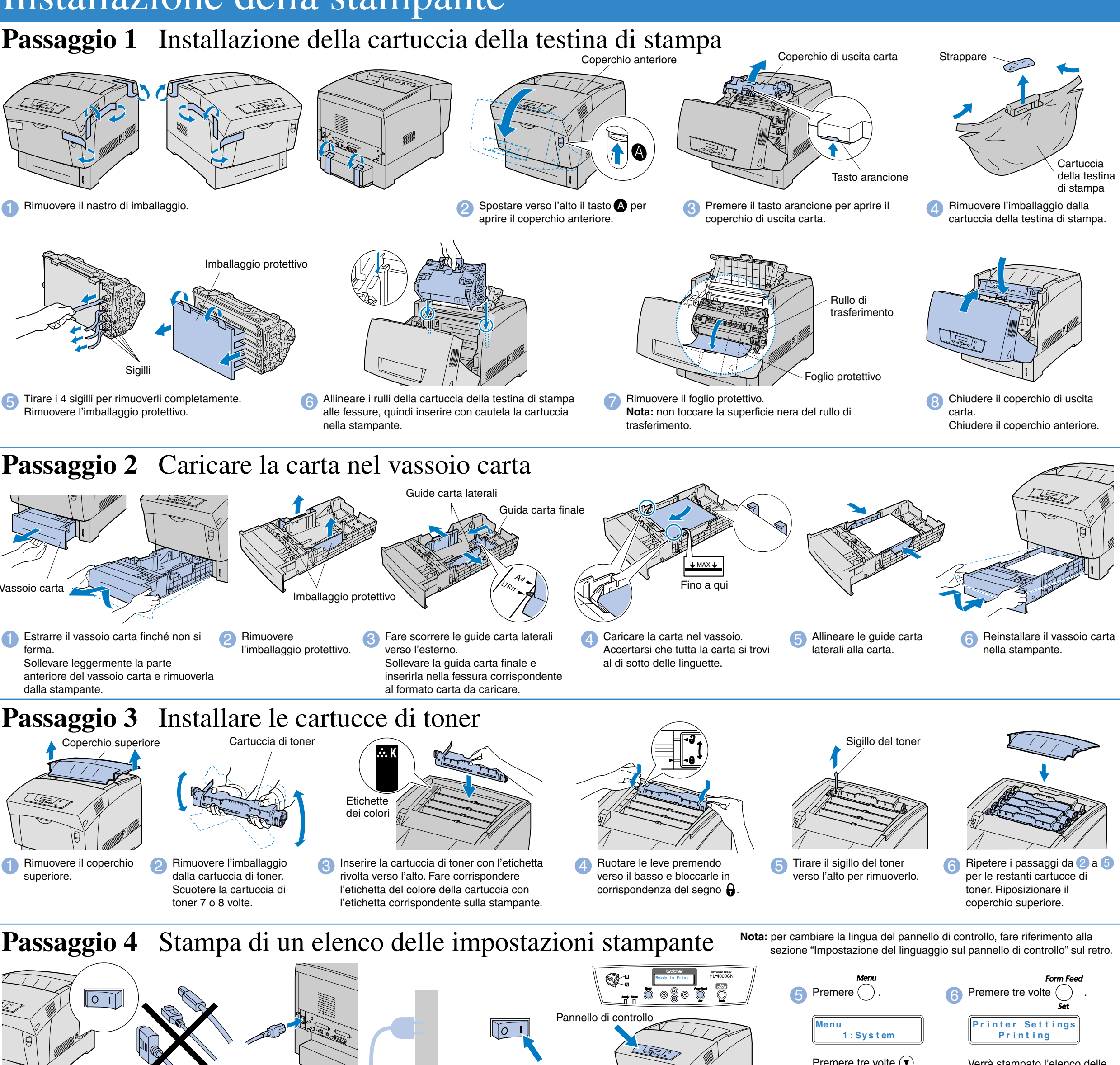

Windows e Windows NT sono marchi registrati di Microsoft Corporation negli Stati Uniti e in altri paesi. HP e HP/UX sono marchi di Hewllet-Packard Company. UNIX è un marchio di UNIX Systems Laboratories. PostScript è un marchio di Adobe Systems Incorporated. NetWare è un marchio di Novell, Inc. Apple Macintosh, iMac, LaserWriter e AppleTalk sono marchi di Apple Computer, Inc. Tutti gli altri nomi di marchi e prodotti citati in questa guida sono marchi registrati delle rispettive aziende.

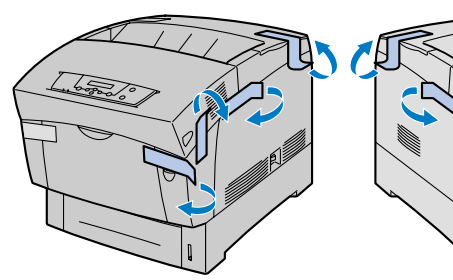

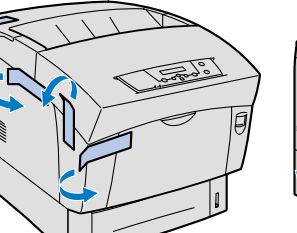

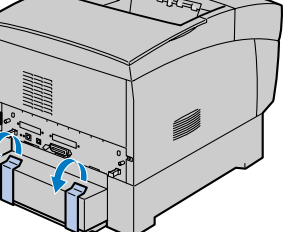

**(Pronta a stamp)**.

Passare alla Guida di installazione del driver per Windows<sup>®</sup> o alla Guida di installazione del driver per Macintosh<sup>®</sup>

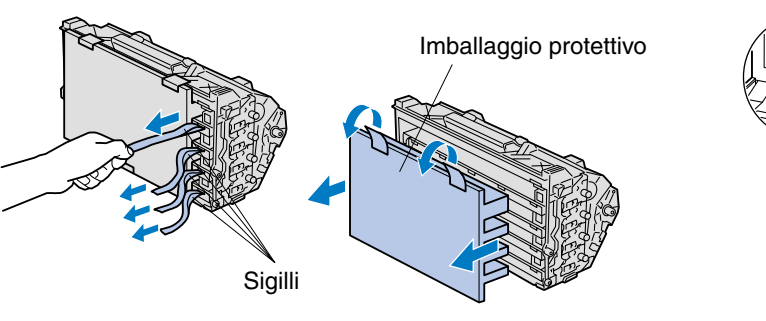

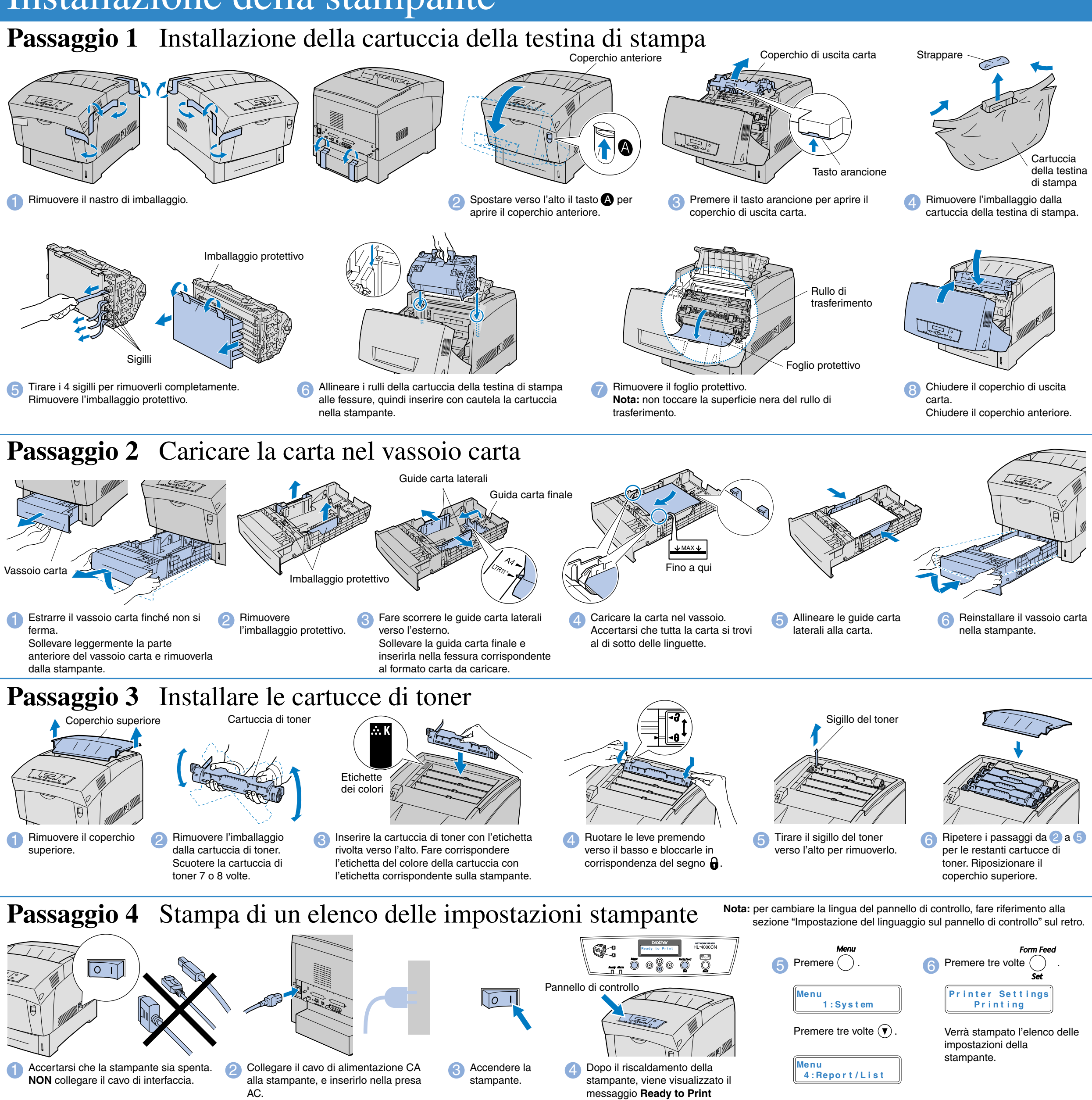

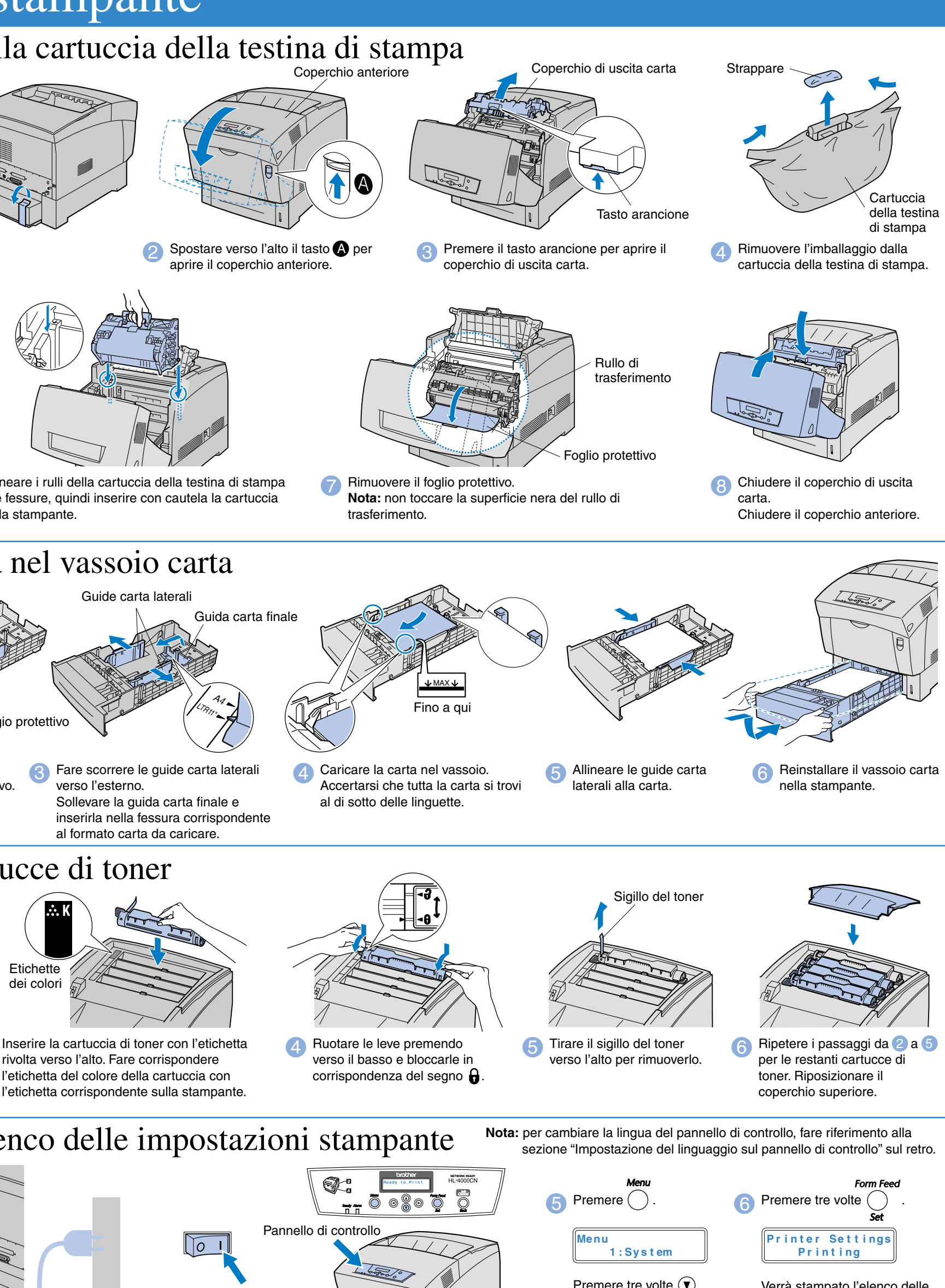

Macintosh®

日本日  $\begin{array}{ccc}\n\bullet & \bullet & \bullet & \bullet & \bullet\n\end{array}$ 

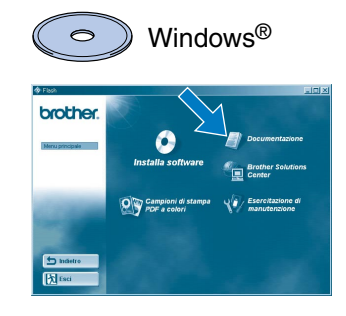

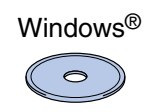

## Installare l'utilità di configurazione BRAdmin Professional

# **Guida di installazione rapida in rete**

Se si desidera collegare la stampante in rete, si consiglia di rivolgersi all'amministratore del sistema prima di eseguire l'installazione.

Per l'amministratore: configurare le impostazioni della stampante di rete facendo riferimento alle seguenti istruzioni.

■ La password predefinita per il server di stampa è 'access'. Per cambiare la password, è possibile utilizzare il software BRAdmin Professional o un browser Web.

Per configurare il server di stampa, fare riferimento alla Guida dell'utente abilitato alla connessione di rete disponibile sul CD-ROM fornito.

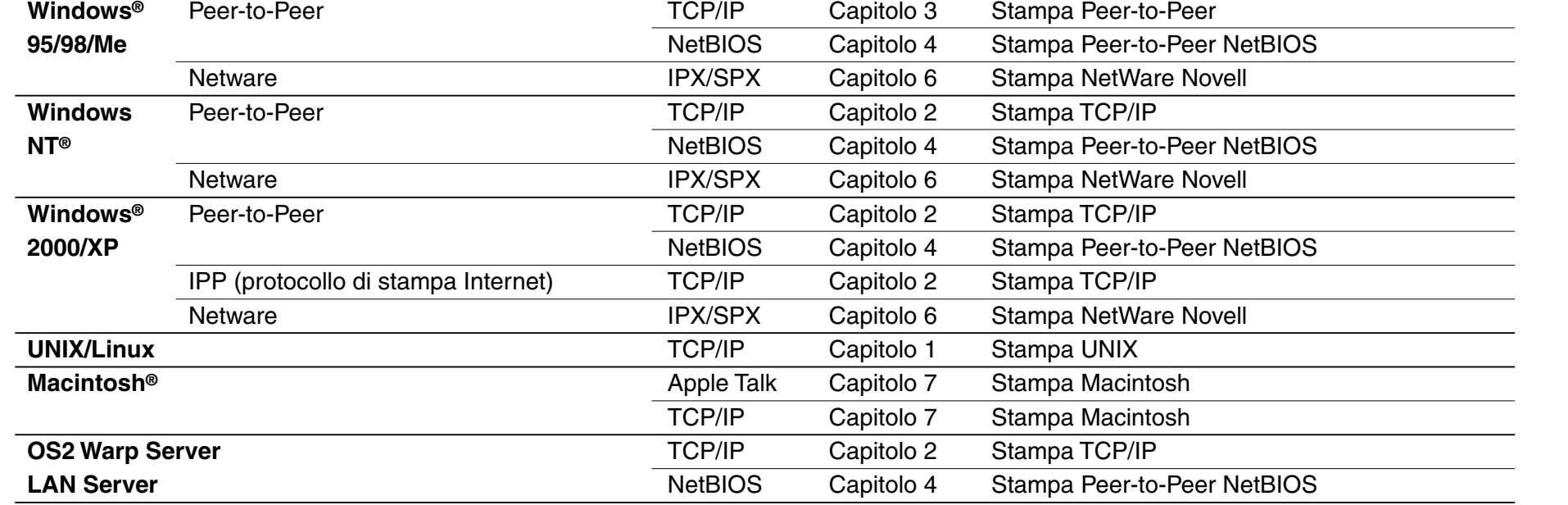

2 Fare clic sull'icona Installa software nella schermata del menu.

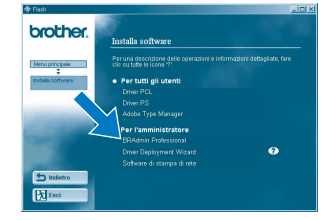

**24** Riavviare la stampante.

 $\Gamma$ 

 $\sqrt{6}$  N

Il software BRAdmin Professional è stato progettato per gestire le periferiche di connessione in rete

Brother.

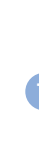

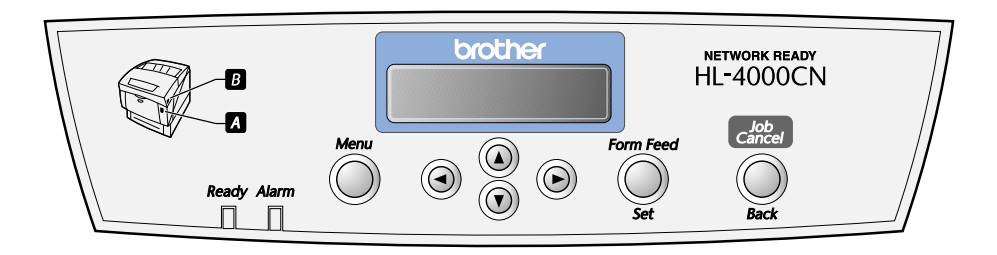

Ad esempio, il software BRAdmin Professional consente di gestire le stampanti e le periferiche multifunzione Brother abilitate alla connessione di rete. Il software BRAdmin Professional può inoltre essere utilizzato per la gestione di periferiche di altri produttori con supporto del protocollo SNMP (Simple Network Management Protocol).

Per ulteriori informazioni sull'utilità BRAdmin Professional, visitare il sito http://solutions.brother.com

## Sommario della Guida dell'utente abilitato alla connessione di rete

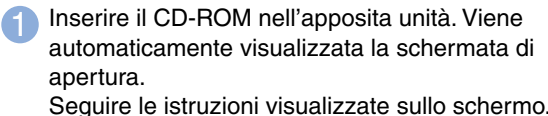

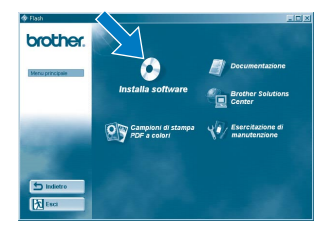

3 Fare clic su "BRAdmin Professional". Seguire le istruzioni visualizzate sullo schermo.

## Impostazione della subnet mask

**Per impostare l'indirizzo del gateway: andare al punto 21 . Se non si desidera impostare l'indirizzo del gateway: andare al punto 24 .**

## Per l'amministratore (Solo per utenti di Windows®)

Impostazione dell'indirizzo del

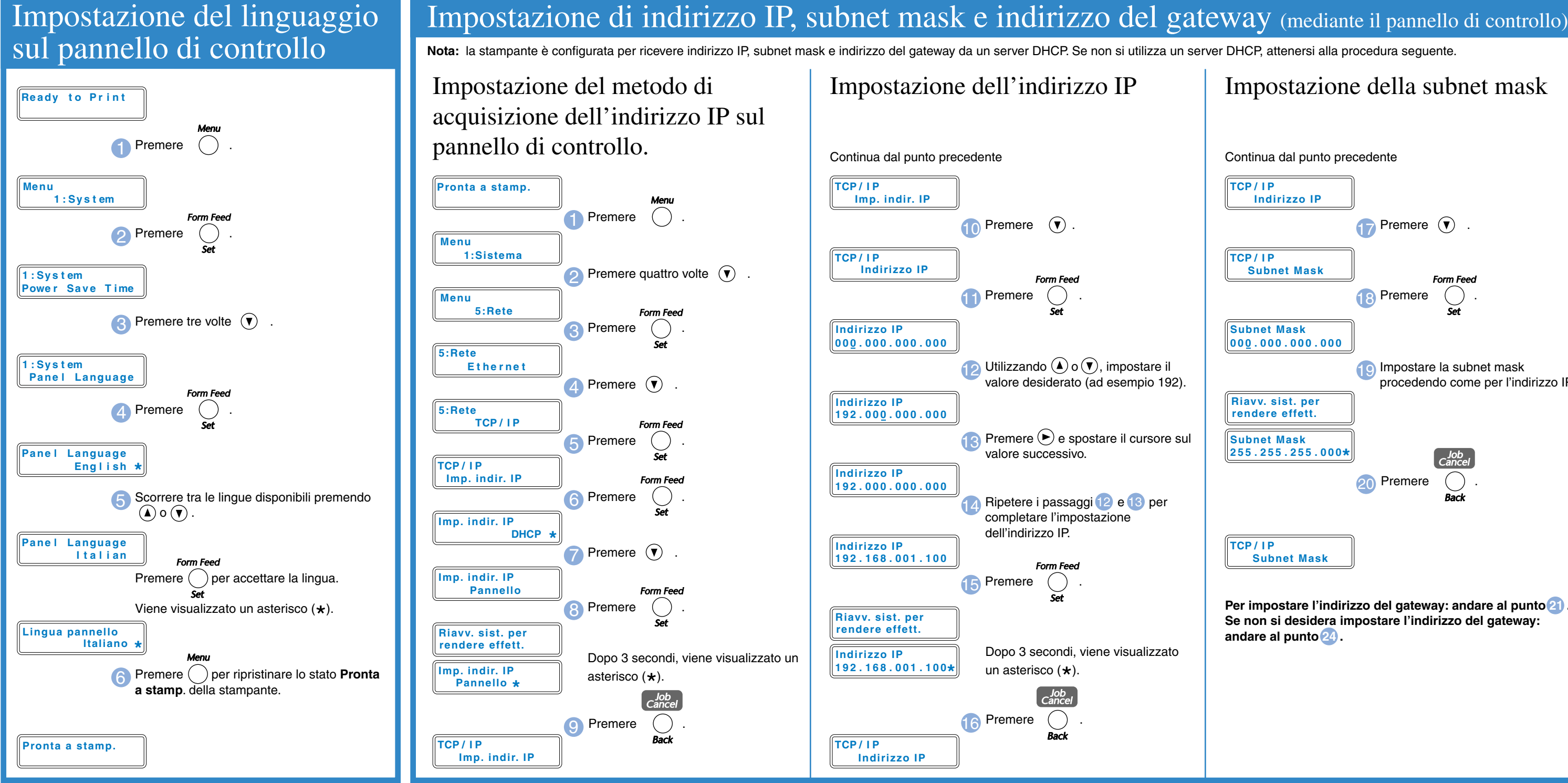

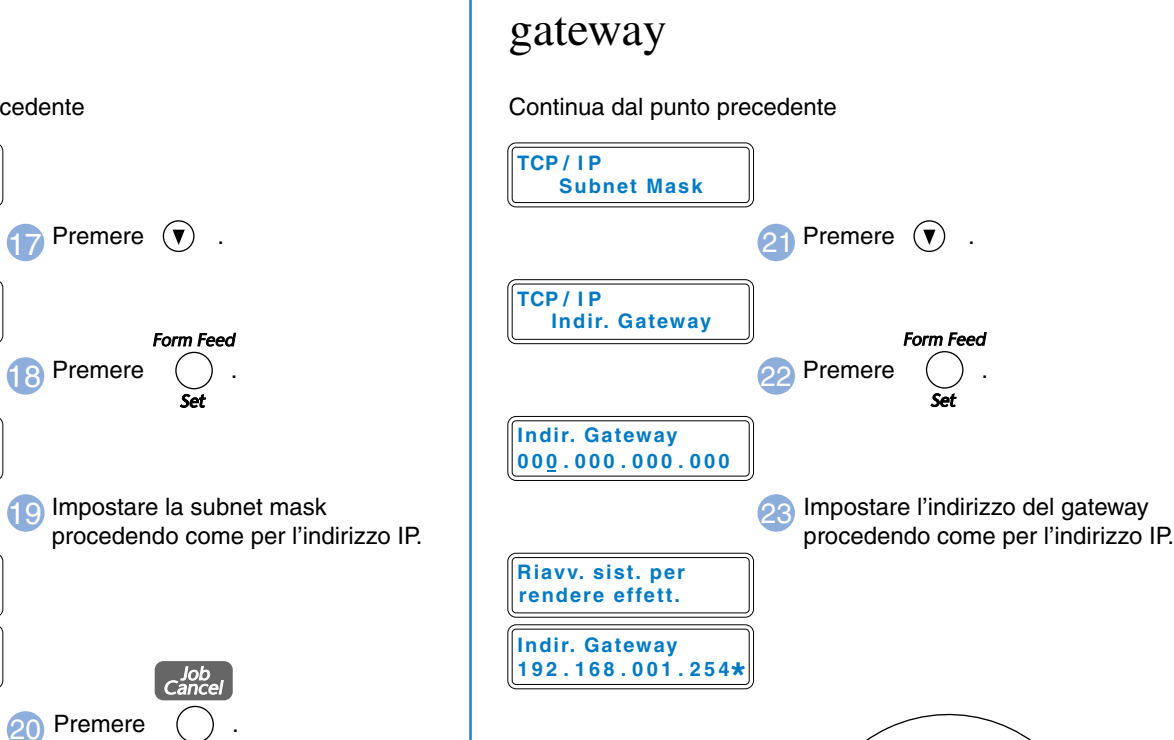

**Control** 

**Indirizzo IP**

**Subnet Mask**